# MS Outlook 2013 Lab

In this lab, you will use a desktop email client (Outlook) to organize mail, tasks, calendar items, and feeds. By using applications like MS Outlooks, you can manage or improve your professional workflow. Your work on this assignment will be documented with screenshots added to this template. Save this submission template, and add to it as you go. Remember to keep saving as you add to it, so you don't risk losing your work.

As you work, you will be asked to take and paste screenshots of the completed tasks into this document. If you do not have a preferred screenshot application, the Snipping tool on a Windows machine will work well. If needed, [here's a](http://windows.microsoft.com/en-us/windows/use-snipping-tool-capture-screen-shots#1TC=windows-7)  [guide to using the Snipping Tool.](http://windows.microsoft.com/en-us/windows/use-snipping-tool-capture-screen-shots#1TC=windows-7) For our purposes, you should be able to simply Copy + Paste the screenshots into this document, thereby saving you the effort of saving the screenshot then inserting it.

Save this document to your computer with the file name tia3 outlooklab firstnamelastname. Please update firstnamelastname with your actual first name and last name. Also, please update the information in the header.

When finished, you will save your work and upload this file to Canvas to turn it in.

#### 1. Compose a message & include your signature block

- Appropriate email etiquette in message: subject line
- Message with appropriate email etiquette: grammar/spelling
- Message with appropriate email etiquette: concise request
- Signature block included in email
- Signature block includes name, organization, contact info

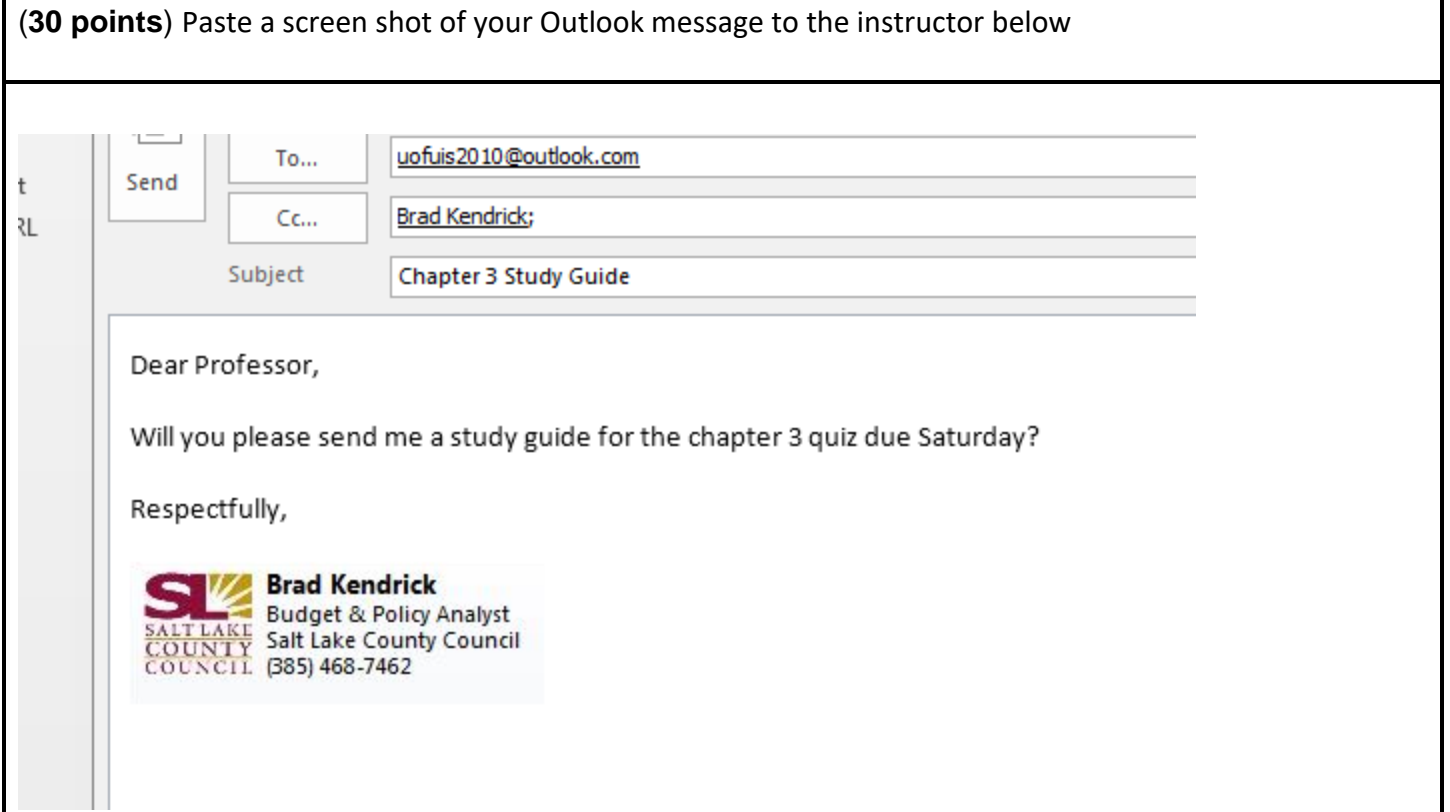

### 2. Flag a message for follow-up

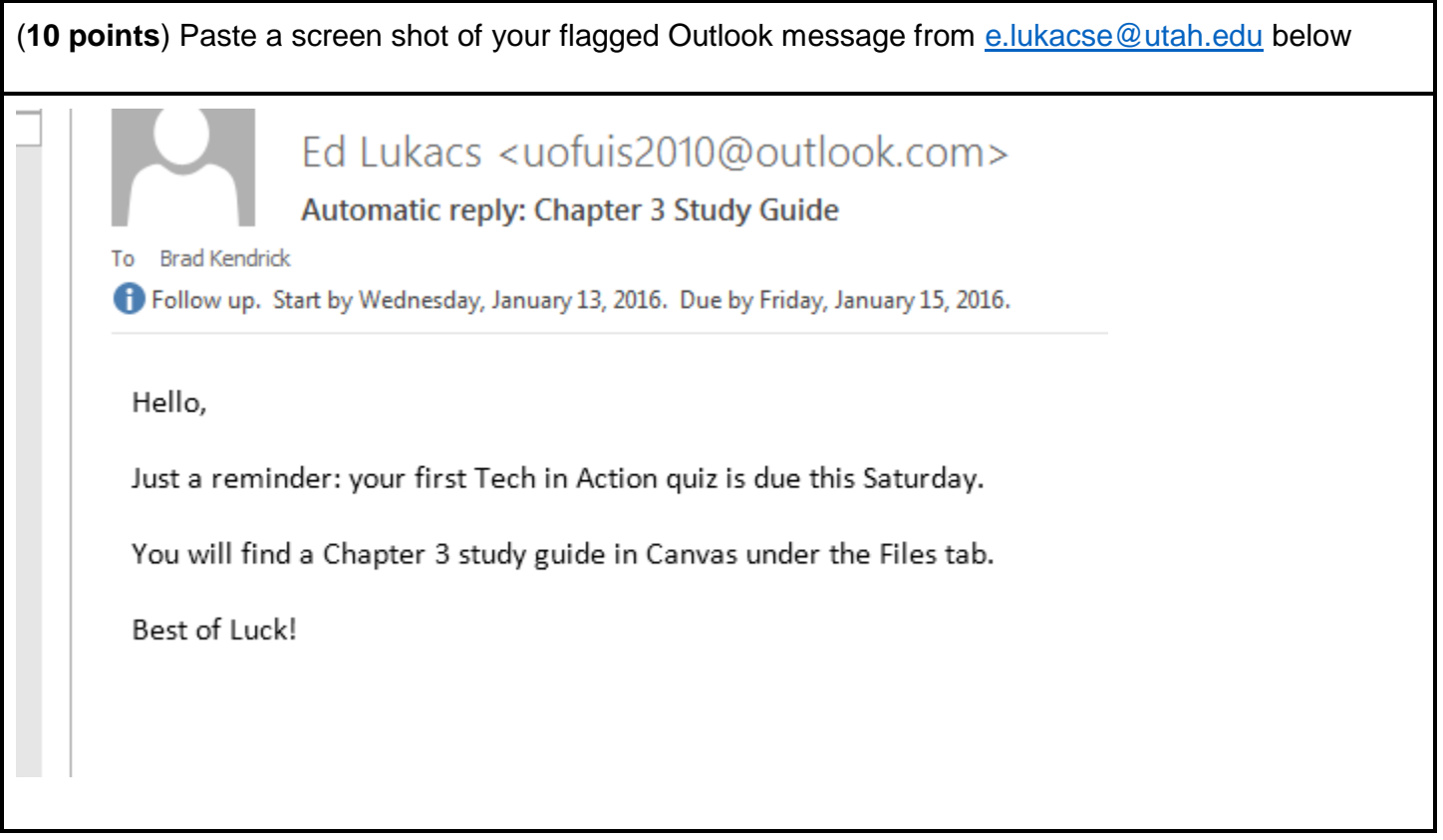

#### 3. Create a folder

(**10 points**) Paste below the screenshot clearly showing the IS2010 folder in the left-hand navigation pane with the right-hand pane showing the message.

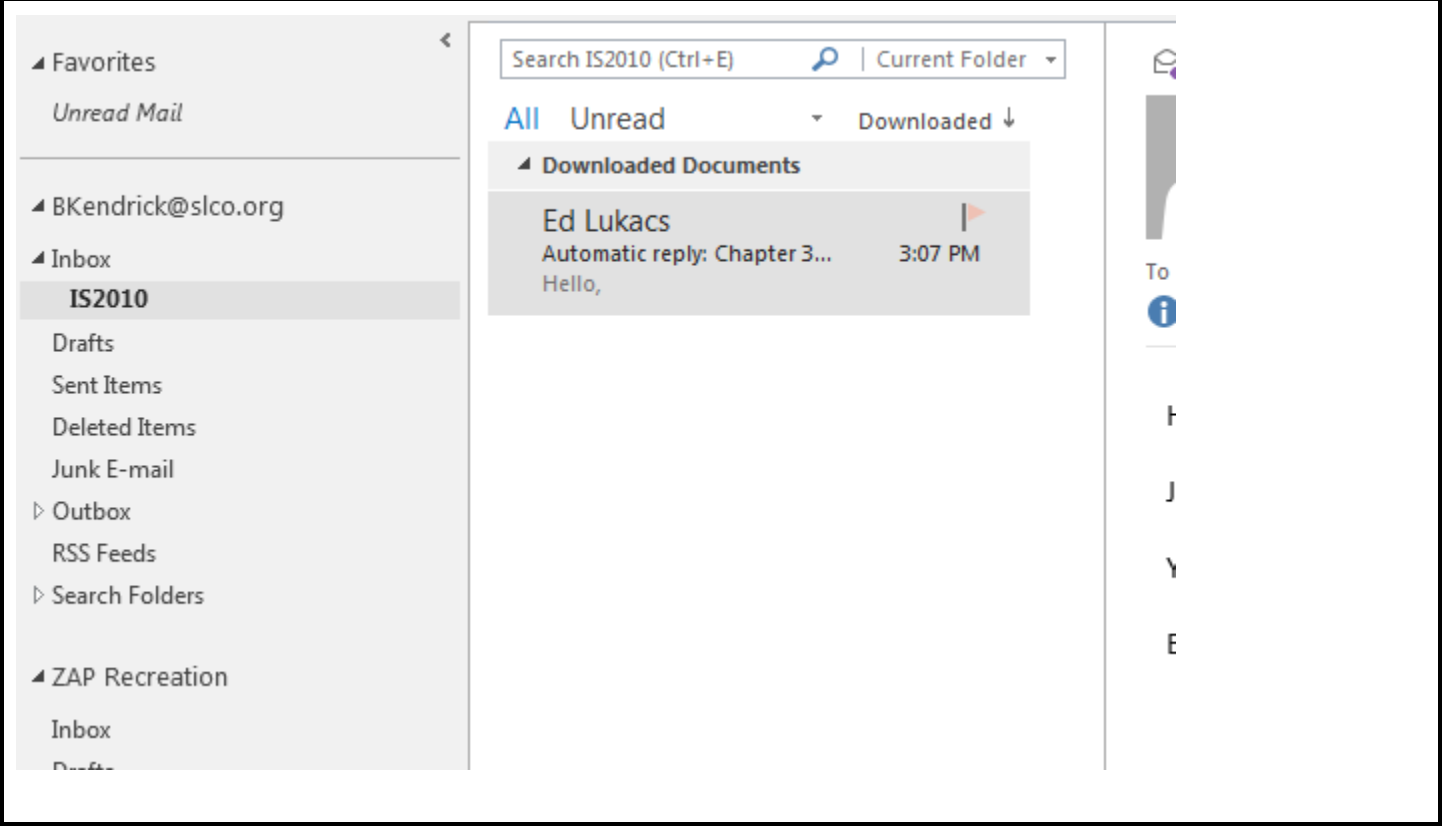

## 4. Add a recurring task

.

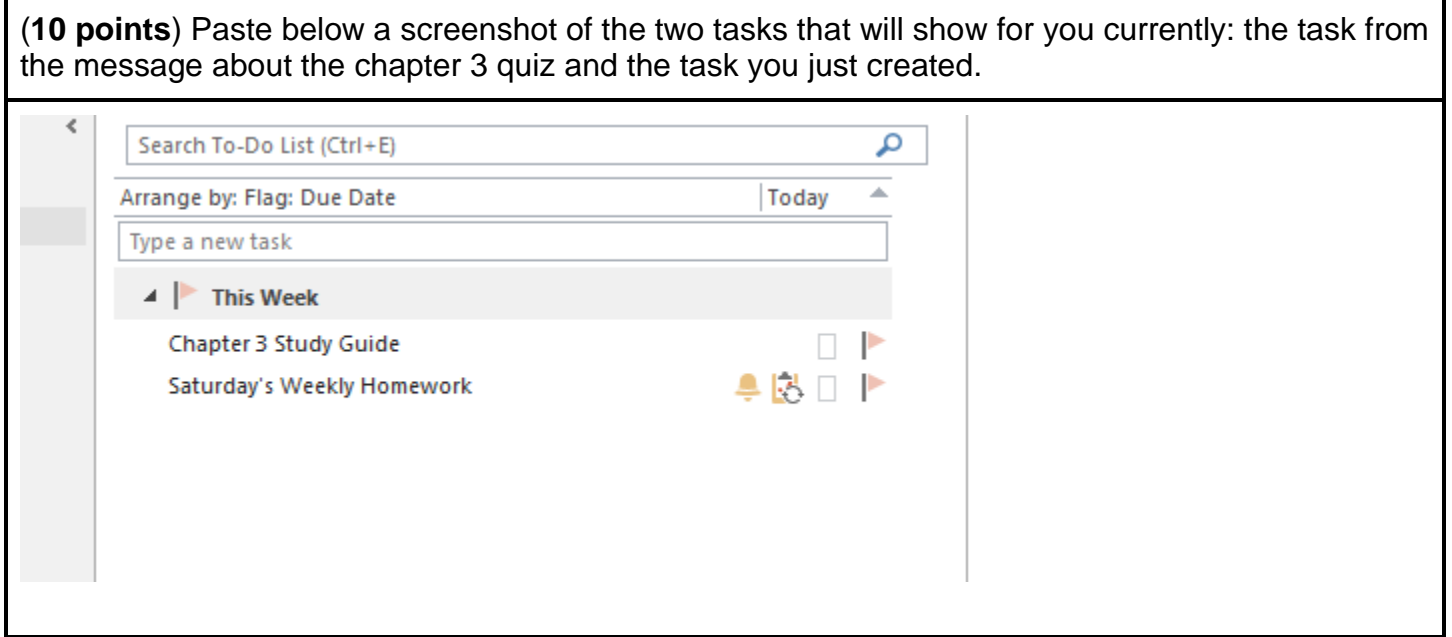

### 5. Create a recurring appointment

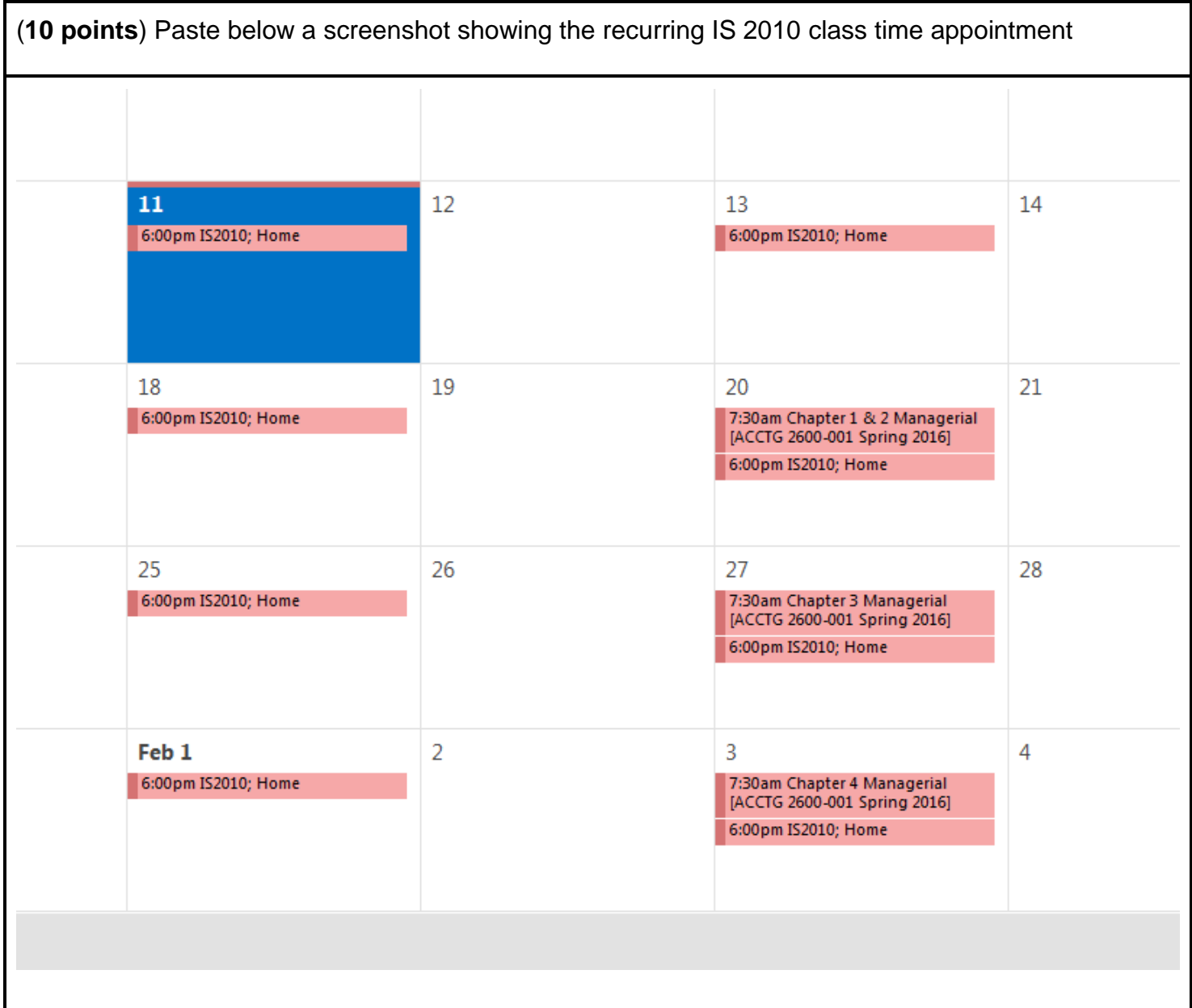

### 6. Copy + Paste Calendar Feed URL

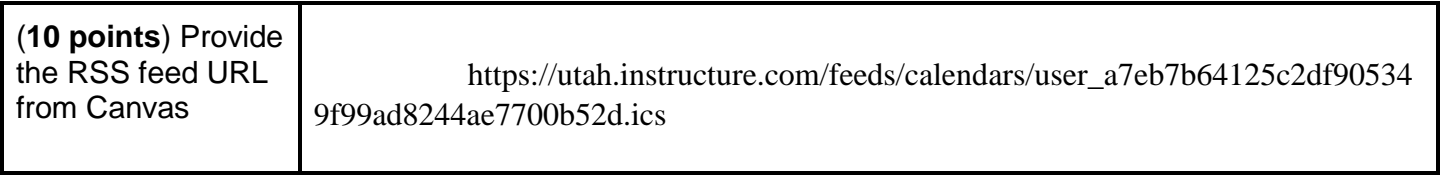

#### 7. Add Calendar feed to Canvas

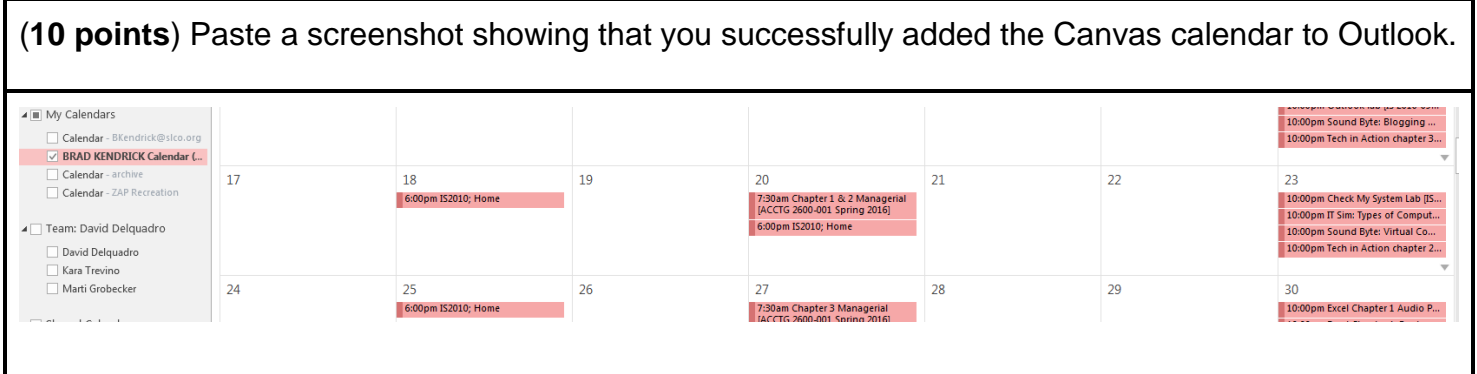

### 8. Add 2 RSS feeds to Outlook

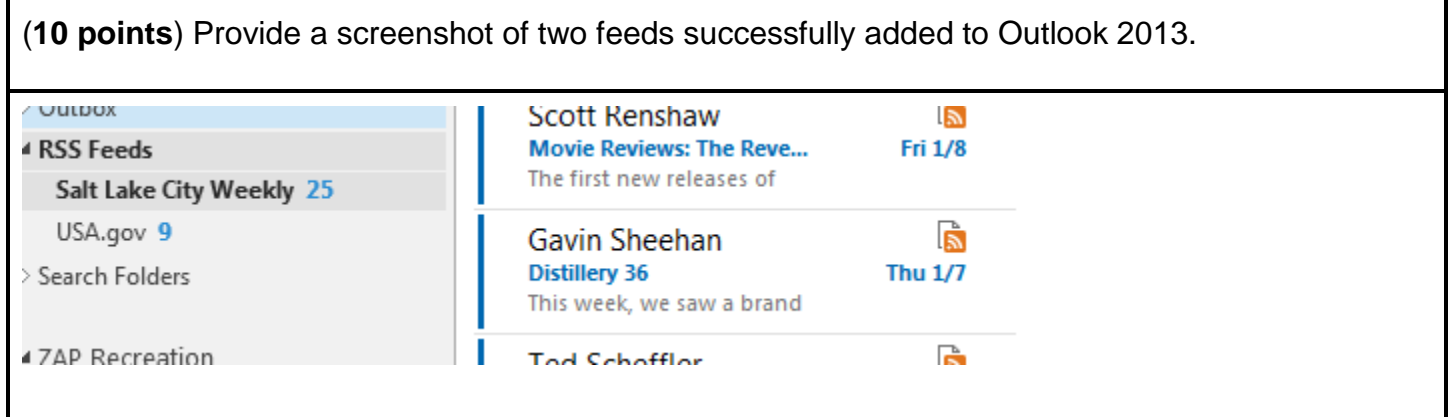